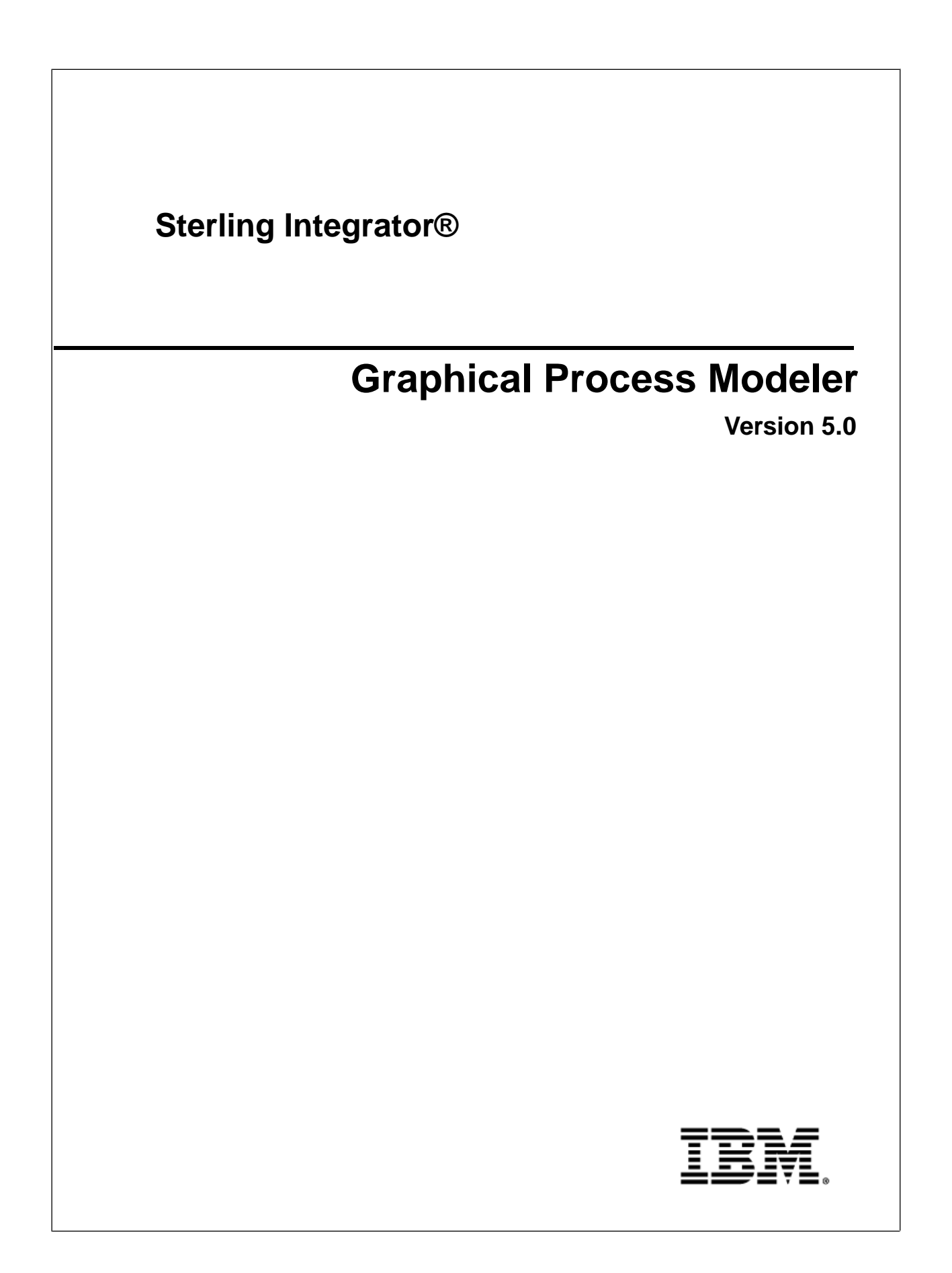

## **Contents**

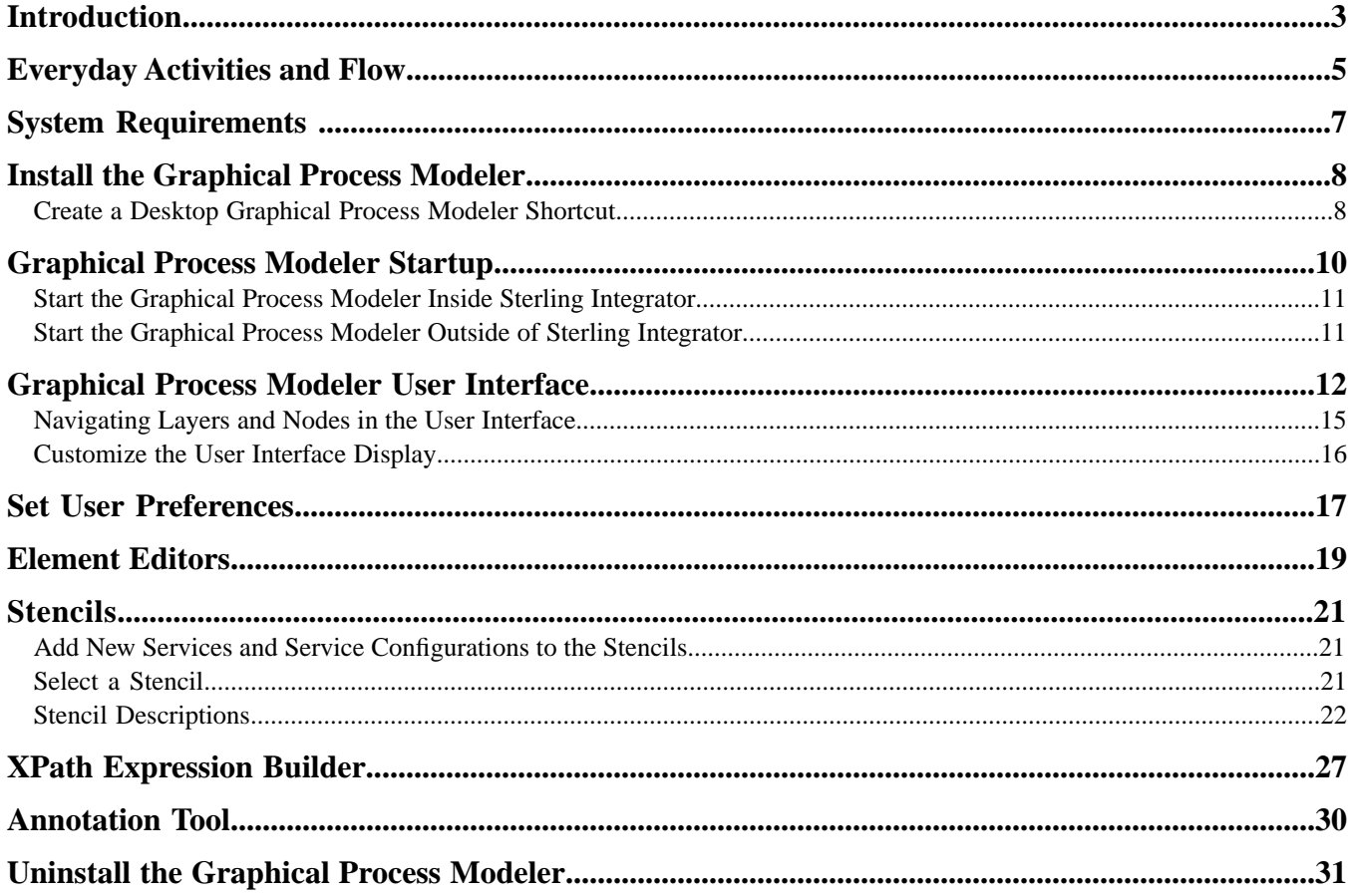

# **Introduction**

<span id="page-2-1"></span><span id="page-2-0"></span>To help you create business process models, Sterling Integrator includes the Graphical Process Modeler (GPM). The GPM is a Web-deployed graphical interface tool you use in conjunction with Sterling Integrator to create and modify business processes. The GPM converts your graphical business process models into source code, saving you the effort of writing code.

In the GPM interface you construct your business process models, coordinating the flow of activities in a graphical depiction of the ordered steps. The GPM provides icons representing the services, adapters and Business Process Modeling Language (BPML) instructions that make up your process models. In addition, you configure related parameters through the GPM and create rules and conditions within your process models.

You can validate the process models and check them in to Sterling Integrator from within the GPM. To make it easier to work with your business process models in the GPM without having to access the Sterling Integrator interface, the GPM includes its own Source Manager tool, enabling you to lock, check in and check out business process models, and to monitor versions of business process models using a date and time stamp, all from within the GPM.

The GPM recognizes BPML code written in a text editor. Therefore, in the GPM, you can open a .bpml file created in a text editor and view its graphical representation. The GPM enables you to toggle the display between BPML and graphic view.

#### **Example Business Process Model in the GPM**

The following figure shows an example of a simple business process model as it appears in the GPM:

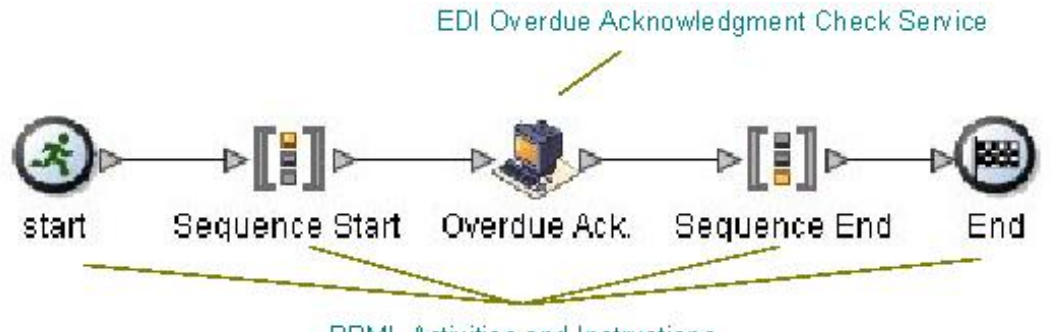

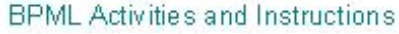

The callouts in the figure indicate the types of components depicted by the icons.

#### **High-level Installation Process**

Installing the GPM is a multi-step process which should be completed in the order described. To get started using the GPM, you must:

- 1. Install the GPM. See *Graphical Process Modeler Installion*.
- 2. Start the GPM. See *Start the GPM*.
- 3. (Optional) Set your preferences. You can specify settings for things such as language preference, when to validate BPML, and the location on your computer where you want the GPM to save your business process model files. See *Set User Preferences*.

After these steps are completed, you can begin creating business process models. For the step-by-step procedure, see *Create Business Process Models*.

For an introduction to the GPM interface, see *User Interface*.

# **Everyday Activities and Flow**

<span id="page-4-0"></span>Your use of the Graphical Process Modeler (GPM) follows your business process modeling goals. Before you create a business process model, carefully plan it, so that you know which components you must include, as well as how you must configure the services and activities within it. For instructions, see *Planning Your Business Process Models*.

As you familiarize yourself with the GPM components, you will develop your own favorite methods of using it and navigating in the layers of your process models, as well as your own preferred order of completing the steps involved in creating and modifying business process models.

The following table describes the activities generally involved in creating business process models in the GPM. You can complete the activities in different order, but the table is arranged in a logical order as a starting point for your reference.

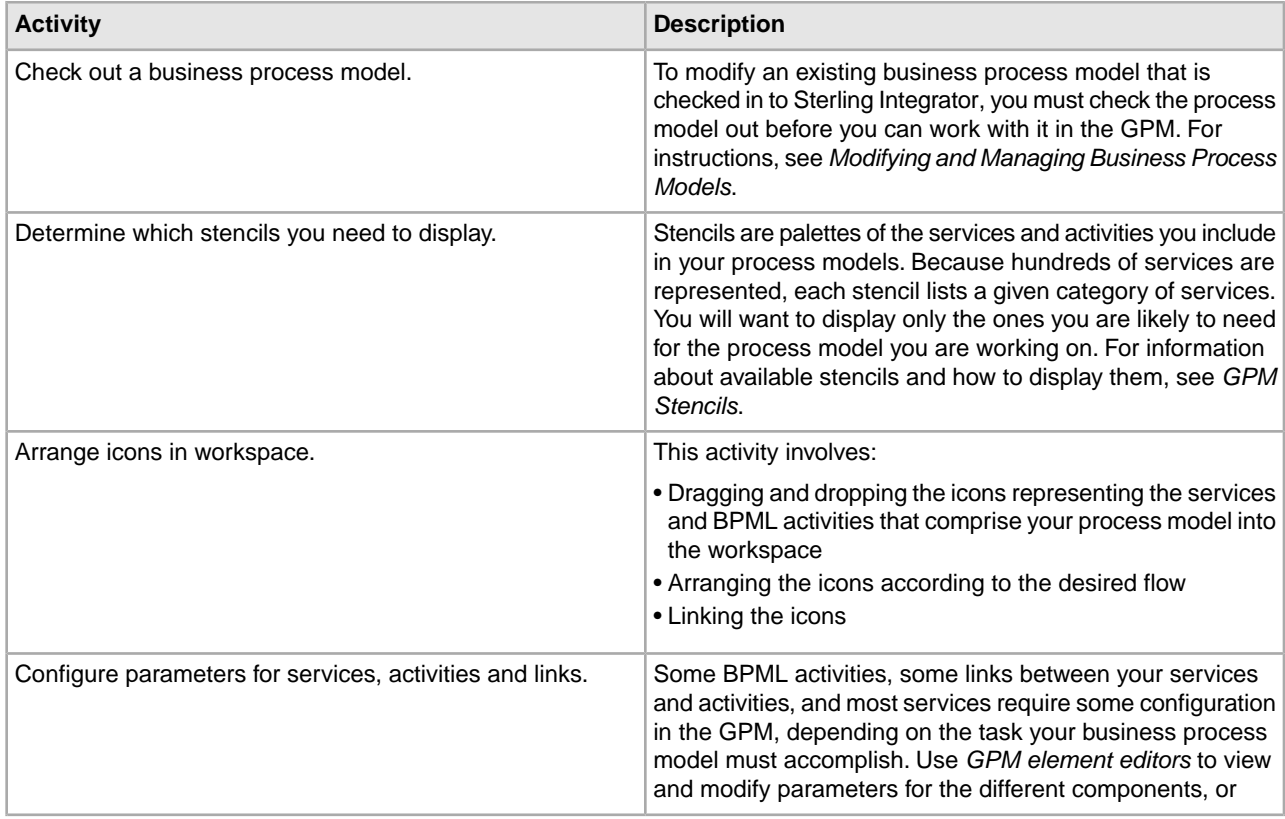

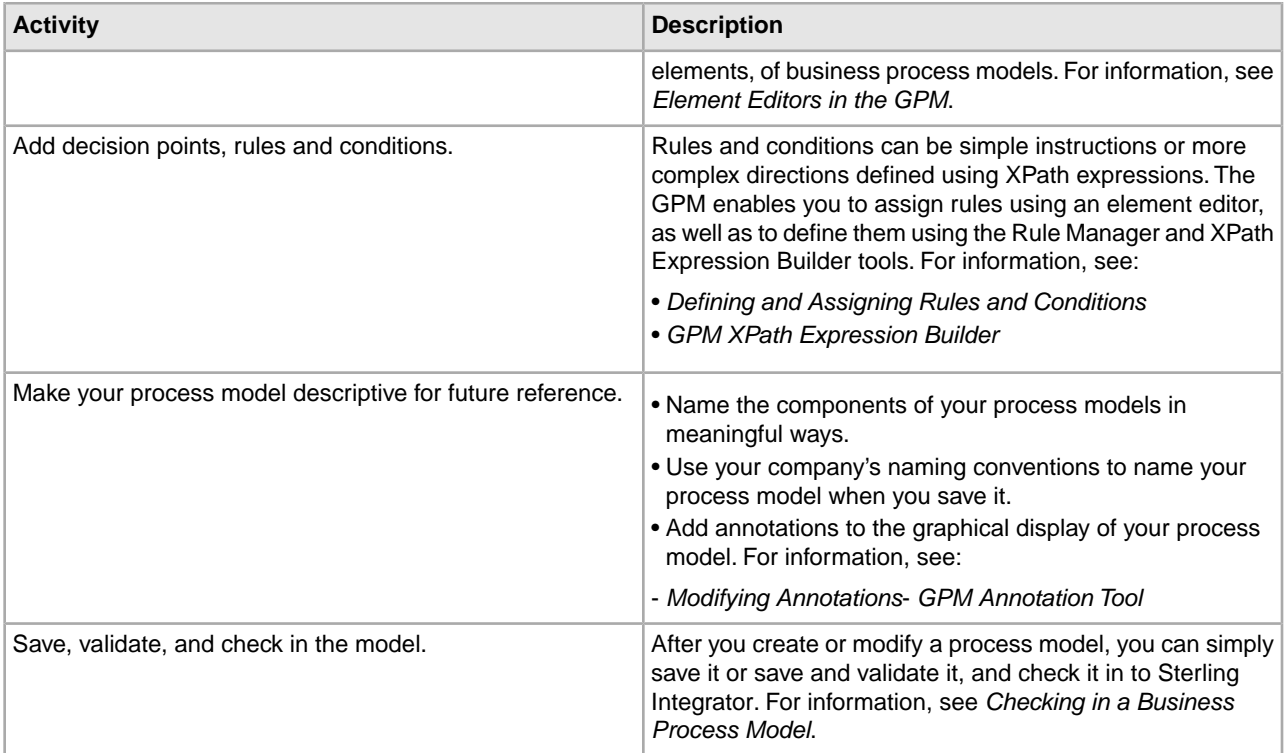

# **System Requirements**

<span id="page-6-1"></span><span id="page-6-0"></span>Sterling Integrator uses Java Webstart to start the Graphical Process Modeler (GPM).

In previous versions of Sterling Integrator, WebStart was downloaded and installed on the client from the Sterling Integrator interface. Now, however, WebStart is bundled and installed with Java Runtime Environment (JRE) 5.0, which is now required.

## **Install the Graphical Process Modeler**

<span id="page-7-0"></span>Although the Graphical Process Modeler (GPM) is an included feature of Sterling Integrator, it does not automatically install with Sterling Integrator, because it operates as a separate, Web-deployed application. The GPM must be installed on each computer from which a user will access Sterling Integrator and work with the GPM. This enables Sterling Integrator and the GPM to interact. For example, you can check in and out business process models from the GPM, and update a service configuration in the GPM after making changes to it in Sterling Integrator.

<span id="page-7-2"></span>To install the GPM, complete these steps on the client computer on which you want to use the GPM:

1. Uninstall all old versions/instances of Java Webstart from the client computer.

Leaving these on the system will cause an error when attempting to load the GPM from the Sterling Integrator user interface.

- 2. Download and install Java Runtime Environment (JRE) 5.0 from the Sun ™ web site: *[http://java.sun.com/javase/downloads/index\\_jdk5.jsp](http://)*
- 3. Install the JRE on the client system.
- 4. Log in to Sterling Integrator and download the GPM:
	- a) Navigate to the Admin Console Home page.
	- b) Next to **Run Graphical Process Modeler**, click **Go!**

The Java Web Start window displays and begins loading GPM components.

- c) Answer any prompts appropriately that appear.
- d) When prompted, use your application User ID and Password to log in to the GPM . The GPM opens.
- <span id="page-7-1"></span>5. Set your preferences. See *Set Up Your GPM*.

You can now create and modify business process models.

### **Create a Desktop Graphical Process Modeler Shortcut**

After you download and install the Graphical Process Modeler (GPM) on a client computer, you can add a **Modeler** menu item to the **Programs** menu and create a shortcut icon on the Desktop to start the GPM locally.

To create a desktop shortcut for the GPM:

1. On a client PC on which you want to use the GPM, from the Windows **Start** menu, select **Run**.

- 2. Type javaws -viewer and click **OK**. The **Java Cache Viewer** appears.
- 3. From the **Application** column, select the modeler for which you want to create a shortcut.
- 4. From the **Application** menu, click the **Install shortcuts to the selected application** button. The system installs a shortcut to your **Programs** menu and an icon on your Desktop.

# **Graphical Process Modeler Startup**

<span id="page-9-1"></span><span id="page-9-0"></span>The first time you start the Graphical Process Modeler (GPM) on a given computer, you must do so from within the Sterling Integrator user interface. This initiates the GPM installation on that client PC.

**Note:** Each time you start the GPM application, Java Web Start checks for a connection to the Web server to determine whether a new version of the GPM is available. When a new version is available, Java Web Start automatically updates the files on the client computer and opens the GPM.

Any time *after* the initial GPM startup, you can start it in either of the following ways:

• Inside the Sterling Integrator User Interface

The GPM is started from a selection made from the Sterling Integrator user interface. Both the GPM and your network connection to Sterling Integrator are open. You must log into the GPM using your Sterling Integrator User ID and Password. You have complete functionality.

• Outside of Sterling Integrator

The GPM is started from a client PC locally. This is known as "working offline." You do not log in to Sterling Integrator, and the GPM cannot interact with Sterling Integrator. You still must log into the GPM using your Sterling Integrator User ID and Password. You have restricted functionality.

**Note:** The offline GPM mode is only possible if the Sterling Integrator instance is inaccessible over the network. If network connectivity exists, then the online mode is the only option.

The ability to work in the GPM without starting Sterling Integrator offers you the convenience of creating and modifying business process models without requiring a network connection. Because your business process models save directly to your hard drive, you can work on them at your convenience and at remote locations, and then check them in to Sterling Integrator later, after you log in.

Because the GPM and Sterling Integrator can interact (such as when you update the service stencils in the GPM), working in the GPM from outside Sterling Integrator involves the following restrictions:

- You cannot refresh (update from Sterling Integrator) the services listed in the GPM stencils
- You cannot check business process models into or out of Sterling Integrator

Plan ahead before you work offline in the GPM. For example, if you will need any new service configurations, you must create them in Sterling Integrator and refresh the services in the GPM (select **View** > **Refresh Services**) before you shut down Sterling Integrator and work offline in the GPM.

Similarly, if you plan to modify an existing process model, you must check it out while Sterling Integrator is running, before you shut it down and work offline in the GPM.

### <span id="page-10-0"></span>**Start the Graphical Process Modeler Inside Sterling Integrator**

This method must be used the first time you start the Graphical Process Modeler (GPM). To start the GPM from inside the Sterling Integrator user interface:

- 1. Complete one of the following tasks:
	- From the Admin Console Home page, in the **Tools** section, next to **Run Graphical Process Modeler**, click **Go!**
	- From the Administration menu, select **Business Process** > **Manager**, and in the Graphical Modeling pane, next to **Run Graphical Process Modeler**, click **Go!**
- 2. The **Log In** dialog box displays. Type your Sterling Integrator **User ID** and **Password**, click **OK**.

You can now create and modify business process models. Because you are logged in to Sterling Integrator, you can check business process models in and out.

<span id="page-10-1"></span>The first time you start the GPM, set your preferences. See *Set Up Your GPM*.

### **Start the Graphical Process Modeler Outside of Sterling Integrator**

This method can be used anytime after the initial installation of the Graphical Process Modeler (GPM), but only if you cannot access Sterling Integrator over a network. To start the GPM offline, you must have installed a shortcut to your Programs menu and Desktop.

**Note:** Certain restrictions apply when using the GPM offline. For information, see *Start the GPM*.

To start the GPM outside of Sterling Integrator:

- 1. Complete one of the following tasks:
	- From the Start menu on a client computer, select **Programs** > **Modeler (GPM application)**.
	- From the Desktop on a client computer, double-click the **Modeler** shortcut.
- 2. The **Log In** dialog box displays. Type your Sterling Integrator **User ID** and **Password**, click **OK**.

You can now create and modify business process models locally on the client computer. Because you are not logged in to Sterling Integrator, you cannot check business process models in and out.

The first time you start the GPM, set your preferences. See *Set Up Your GPM*.

## <span id="page-11-0"></span>**Graphical Process Modeler User Interface**

<span id="page-11-3"></span><span id="page-11-2"></span><span id="page-11-1"></span>The Graphical Process Modeler (GPM) is designed to simplify the tasks of creating and modifying business process models through drag-and-drop technology and tools for navigation and configuration.

The following figure shows the GPM user interface and its components when a business process model document is open (select **File** > **New** to activate the workspace). To create business process models, drag and drop icons from the stencils into the workspace.

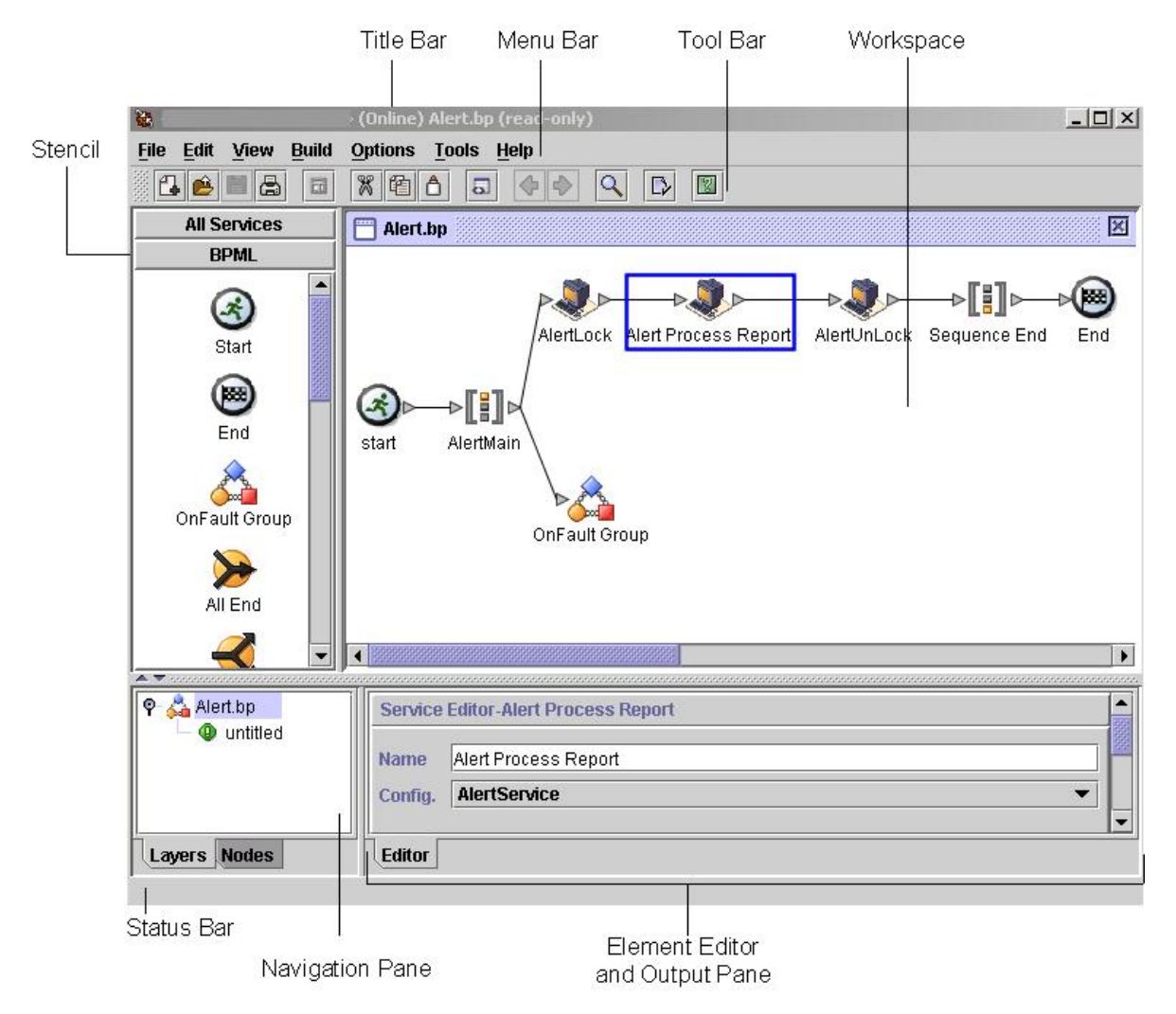

<span id="page-12-0"></span>The following table provides information about the components identified in the figure:

<span id="page-12-1"></span>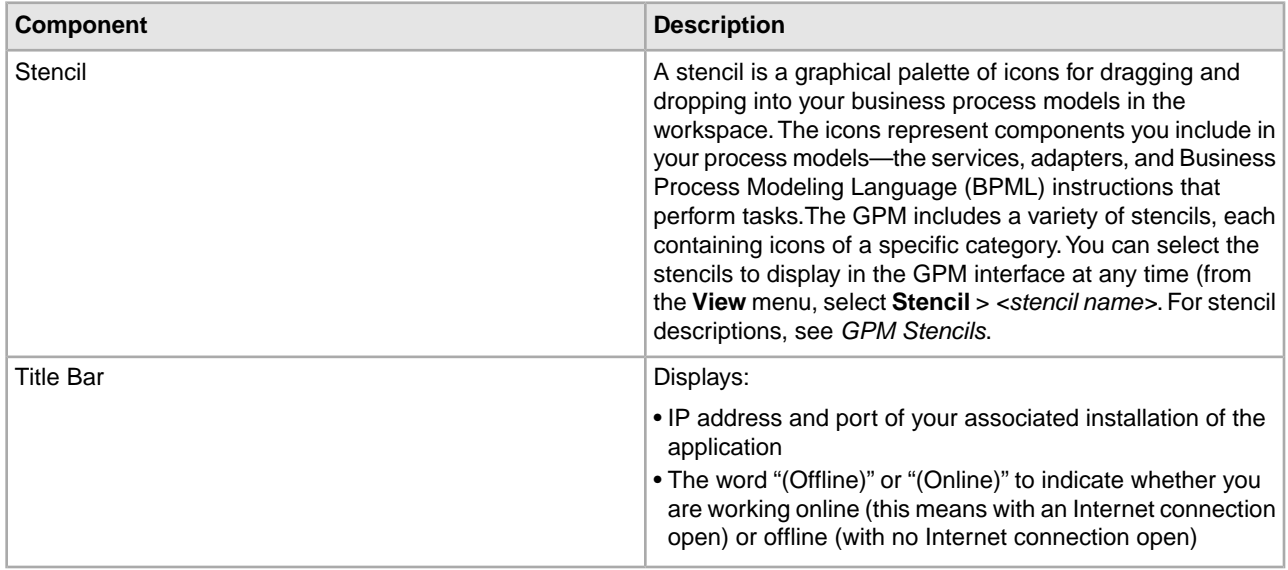

<span id="page-13-6"></span><span id="page-13-5"></span><span id="page-13-4"></span><span id="page-13-3"></span><span id="page-13-2"></span><span id="page-13-1"></span><span id="page-13-0"></span>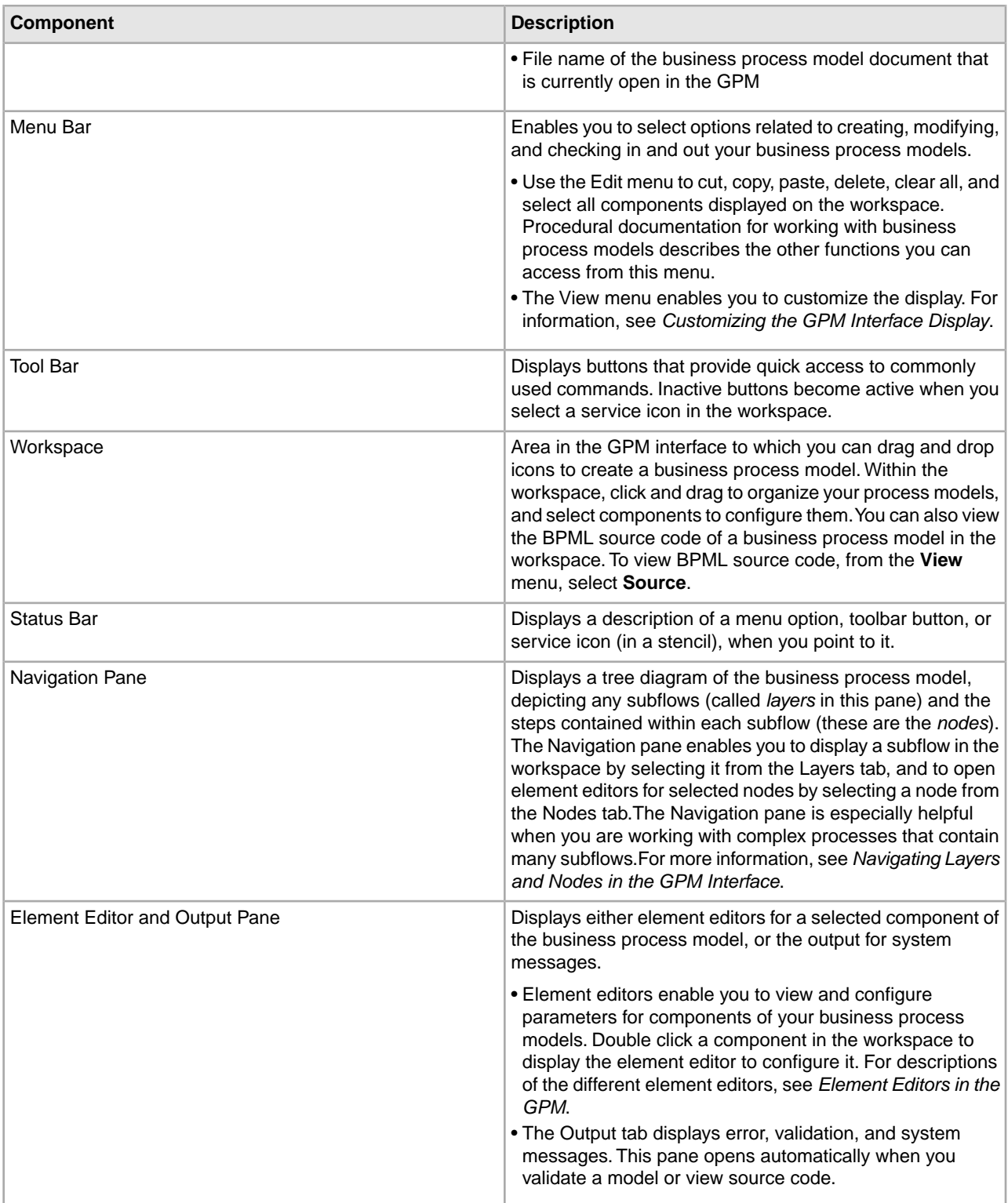

### <span id="page-14-0"></span>**Navigating Layers and Nodes in the User Interface**

<span id="page-14-5"></span>Working with graphical business process models often requires you to navigate sometimes complex or extensive arrangements of process components. For your convenience, the Graphical Process Modeler (GPM) contains a Navigation pane for quick navigating among components.

The Navigation pane makes it easy to select from among the different subflows and components of your business process model, using the Layers and Nodes tabs.

#### <span id="page-14-2"></span>**Layers**

<span id="page-14-1"></span>*Layers* are subflows contained within the business process model. The Layers tab depicts a graphical representation of the structure of the parent business process model displayed in the workspace, including subflows. To expand the structure to show the layers, double click the icon in the Navigation pane that represents the business process model.

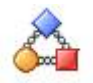

When you expand the view, the structure shows any subflow layers contained within the business process model. The following figure illustrates a process model with two layers, when the view is expanded.

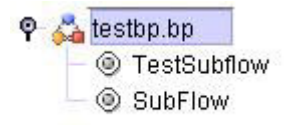

To work with the subflow, select the appropriate layer from the list. The subflow activities display in the workspace.

#### <span id="page-14-3"></span>**Nodes**

*Nodes* are the steps in the business process model. Each BPML activity, service, adapter, and subflow is a node.

For a selected layer, the Nodes tab displays an alphabetical list of the nodes in the layer. When you select a node from the list, the GPM displays in the workspace the section of the business process model containing the selected node, with the node selected in the workspace display.

To use the Nodes tab, select a layer from the **Layers** tab and then click the **Node** tab to view:

- The list of nodes in the layer, displayed in the Navigation pane
- The subflow or parent business process model that comprises the layer, displayed in the workspace

<span id="page-14-4"></span>If the element editor is open, when you select an icon on the Node tab, configurable parameters for the node display in the applicable element editor.

#### **Go To Command**

When you are working with a business process model that includes multiple subflows, the Go To (Previous/Next) command enables you to return to the previous flow view or display the next flow view.

To use the command, select **View** > **Go To** > **Previous** or **Next**.

### <span id="page-15-0"></span>**Customize the User Interface Display**

<span id="page-15-4"></span>The View menu enables you to customize the Graphical Process Modeler (GPM) display. In the View menu, you can select certain options you want to display or hide. When these options have a check mark next to them, they display.

**Note:** The option selections differ depending on if you have a file open or not.

<span id="page-15-2"></span>Options to display or hide are:

- <span id="page-15-7"></span>• Source/Graph – Enables you to switch between the graphical representation and the BPML source code of a business process model on the workspace.
- <span id="page-15-8"></span><span id="page-15-3"></span>• Toolbar – Displays or hides the toolbar containing shortcut command buttons.
- Status Bar Displays or hides the status bar across the bottom of the page.
- <span id="page-15-6"></span>• Output – Opens and closes the Output pane, which displays error, validation, and system messages. This pane opens automatically when the GPM encounters an error during validation, even when you have not selected the option.
- <span id="page-15-1"></span>• Navigation – Opens and closes the Navigation pane.
- <span id="page-15-10"></span><span id="page-15-9"></span>• Stencil – Displays the menu that lists stencils. For information, see *Stencils*.
- <span id="page-15-5"></span>• Auto Layout – Automatically aligns icons in the workspace.
- Zoom Enables you to change the magnification of a business process model view. Zoom sets the magnification to 50, 75, 100, 150, or 200 percent.
- Grid Enables you to select and displays dotted or line grid markers, or no grid markers. The grid points enable you to align icons on the workspace.

# **Set User Preferences**

<span id="page-16-0"></span>You can choose from a variety of settings in the Graphical Process Modeler (GPM) to specify operations handling according to your own preferences. Setting up GPM preferences before using the GPM is not required, however setting preferences in advance enables you to be certain of the order in which steps such as validation will take place in your procedures, and where the GPM will store your process models when you save them. You can also modify the display according your needs.

If multiple users log in to your computer using the same user ID and password, and use the GPM, they share the GPM application and therefore any preference settings. In this case, users can re-set their preferences whenever they use the GPM.To set your preferences:

- <span id="page-16-1"></span>1. Select **Options** > **Preferences**.
- 2. On the **General** tab, select the appropriate check box to indicate whether the GPM should automatically validate the Business Process Modeling Language (BPML) each time you save a process model, or if you want the GPM to display the Validate on Save dialog box each time you save, so that you can determine then whether to validate the model you are working on.
- 3. Click the **Source Manager** tab.
- 4. Determine if you want to use the Expert Mode for checking business process models into Sterling Integrator when you use the GPM Source Manager. Select the **Use Expert Mode** check box or leave the selection blank.

Expert Mode displays one dialog box containing all of the parameters related to checking in a business process model to Sterling Integrator. When you do not select Expert Mode, the parameters selections display in a series of dialog boxes, which breaks up the options into smaller groups for novice users.

- 5. Click the **File Location** tab.
- 6. Enter or select a default directory to which the GPM will save all business process documents (.bp files) on your client computer.
- 7. Click the **Locale** tab.
- 8. Select a default locale for your installation.
- 9. Click the **Service Editor** tab.
- 10. Determine whether you want to be able to override parameters for service configurations as they are currently saved in Sterling Integrator.

If you do not select this option, some predefined service configuration parameters are not editable in the GPM.

11. Click **OK**.

Your new preference settings are applied to the current session and saved. They are automatically applied each time the GPM is started.

The GPM also enables you to customize the display to facilitate your work habits. For information, see *Customize the User Interface Display*.

## **Element Editors**

<span id="page-18-0"></span>Element editors enable you to view and modify parameters for different components, or elements, of business process models. These elements are the icons representing services, adapters and Business Process Modeling Language (BPML) activities, and the edges, or links (represented by lines), that connect them and to which you can assign rules.

BPML activities and a small number of services are preconfigured when you install Sterling Integrator. However, some BPML activities and most services require you to perform additional configuration in the Graphical Process Modeler (GPM), depending on the task your business process model must accomplish.

The GPM has five element editors, each of which provides configuration parameters specific to a selected element. When you select an icon in the workspace, the appropriate element editor for that edge, service or BPML activity displays.

<span id="page-18-4"></span><span id="page-18-3"></span><span id="page-18-2"></span>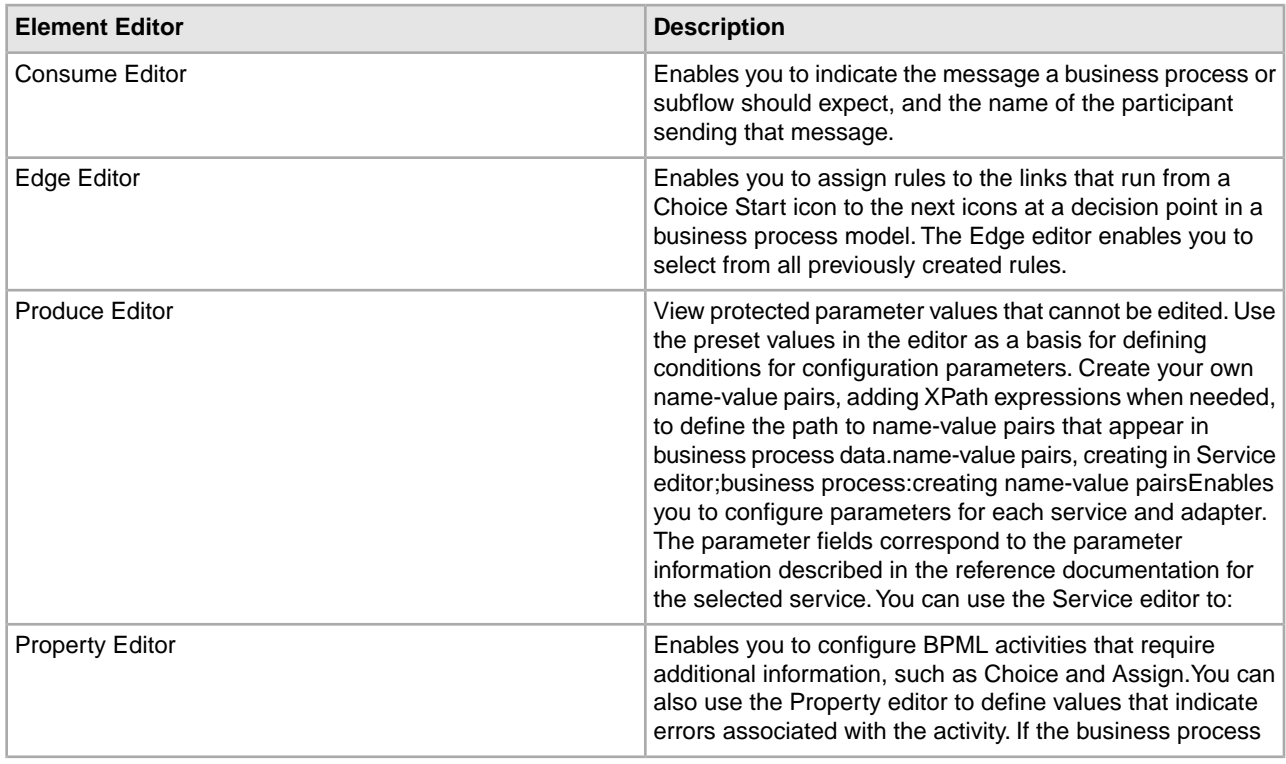

<span id="page-18-1"></span>The following table describes the GPM element editors:

<span id="page-19-1"></span><span id="page-19-0"></span>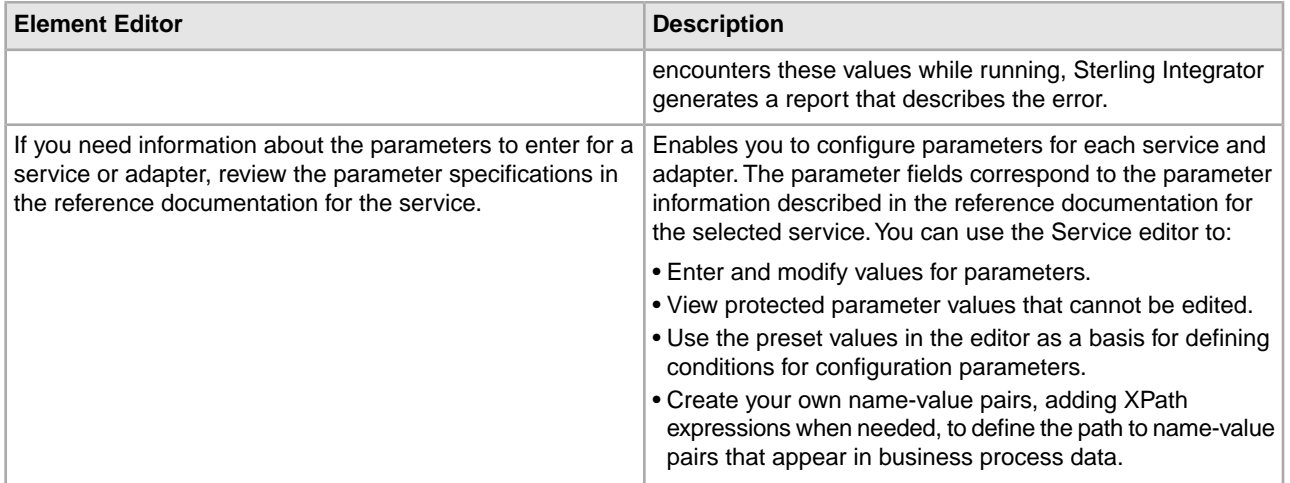

If you need information about the parameters to enter for a service or adapter, review the parameter specifications in the reference documentation for the service.

## **Stencils**

<span id="page-20-4"></span><span id="page-20-0"></span>Stencils are palettes that you can display in the Graphical Process Modeler (GPM) and from which you select icons representing activities to include in your business process models. See *GPM Interface* for an illustration of the stencils pane.

Each stencil contains labeled icons for a specific category of installed services or Business Process Modeling Language (BPML) activities.

You can choose from a menu to display the stencils containing icons you need as you build business process models. From the **View** menu, select **Stencil** and select the desired stencil. When you open more than one stencil, the stencils display in a tiered pane. With multiple stencils open, you can click the stencil name at the top or bottom of the pane to display the stencil you need as topmost in the list.

<span id="page-20-1"></span>To close a stencil, right click on the stencil title and select **Close Current Stencil** or **Close All Stencils**.

### **Add New Services and Service Configurations to the Stencils**

<span id="page-20-3"></span>Periodically, you may install additional services and adapters to your application or update service configurations created in the Sterling Integrator user interface. Perform this procedure any time you need to update the Graphical Process Modeler (GPM) stencils to display the most current services and adapters installed with Sterling Integrator.

You must be working with the GPM online (Sterling Integrator must be running) to use this command.

To refresh the listing of Services and Service configurations in the GPM:

- 1. Start the GPM.
- 2. From the **View** menu, select **Refresh Services**.

<span id="page-20-2"></span>Perform this procedure any time you need to update the GPM stencils to display the most current services and adapters installed with Sterling Integrator.

### **Select a Stencil**

Stencil names describe the category or sub-category of services and adapters for the icons they contain, with the exception of the Business Process Modeling Language (BPML) stencil. The BPML stencil contains icons only for BPML activities and instructions that coordinate the flow of activities within a business process model. To select a stencil for use in the Graphical Process Modeler (GPM):

- 1. Start the GPM.
- 2. From the **View** menu, select **Stencil** > *Stencil\_Name*.

Look for the category of service and any sub-category that you need. Depending on the stencil category selected, there may be another level of stencils to select from.

3. If you want to display all services (but not BPML activities) in one single stencil, from the View menu select **View** > **Stencil** > **All Services**.

For example, the ebXML stencil contains icons for services that implement business-to-business data exchange using the ebXML format, such as the ebXML Digital Signature service and the ebXML Profile service. In this example, the category is Internet B2B, and the sub-category is ebXML. From the **View** menu, you would select **Stencil** > **Internet B2B** > **ebXML**.

**Note:** If you do not have a license for a service or adapter that you include in a business process model, the business process will fail when you attempt to run it in Sterling Integrator.

<span id="page-21-0"></span>For more information, see *GPM Stencil Descriptions*.

### **Stencil Descriptions**

<span id="page-21-3"></span>The following table describes the Graphical Process Modeler (GPM) stencils. The table is arranged alphabetically by stencil category.

<span id="page-21-2"></span><span id="page-21-1"></span>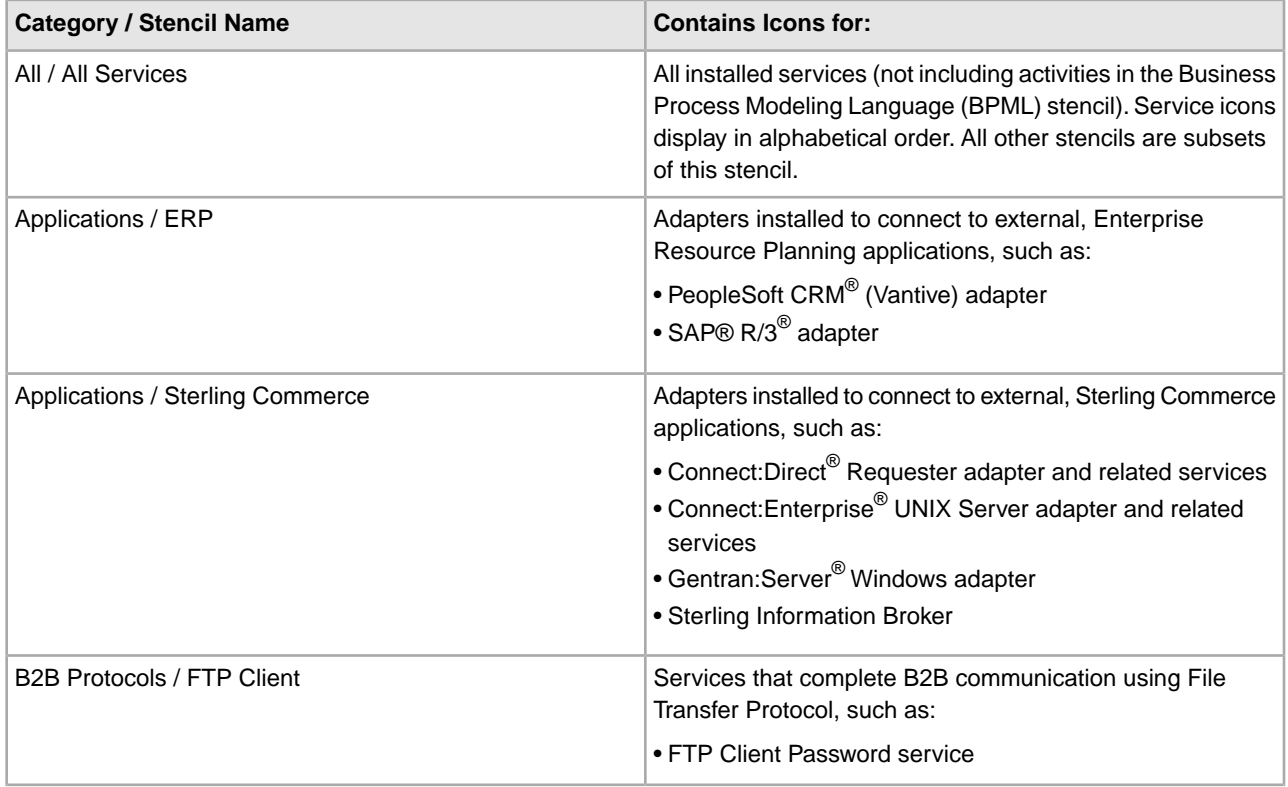

<span id="page-22-5"></span><span id="page-22-4"></span><span id="page-22-3"></span><span id="page-22-2"></span><span id="page-22-1"></span><span id="page-22-0"></span>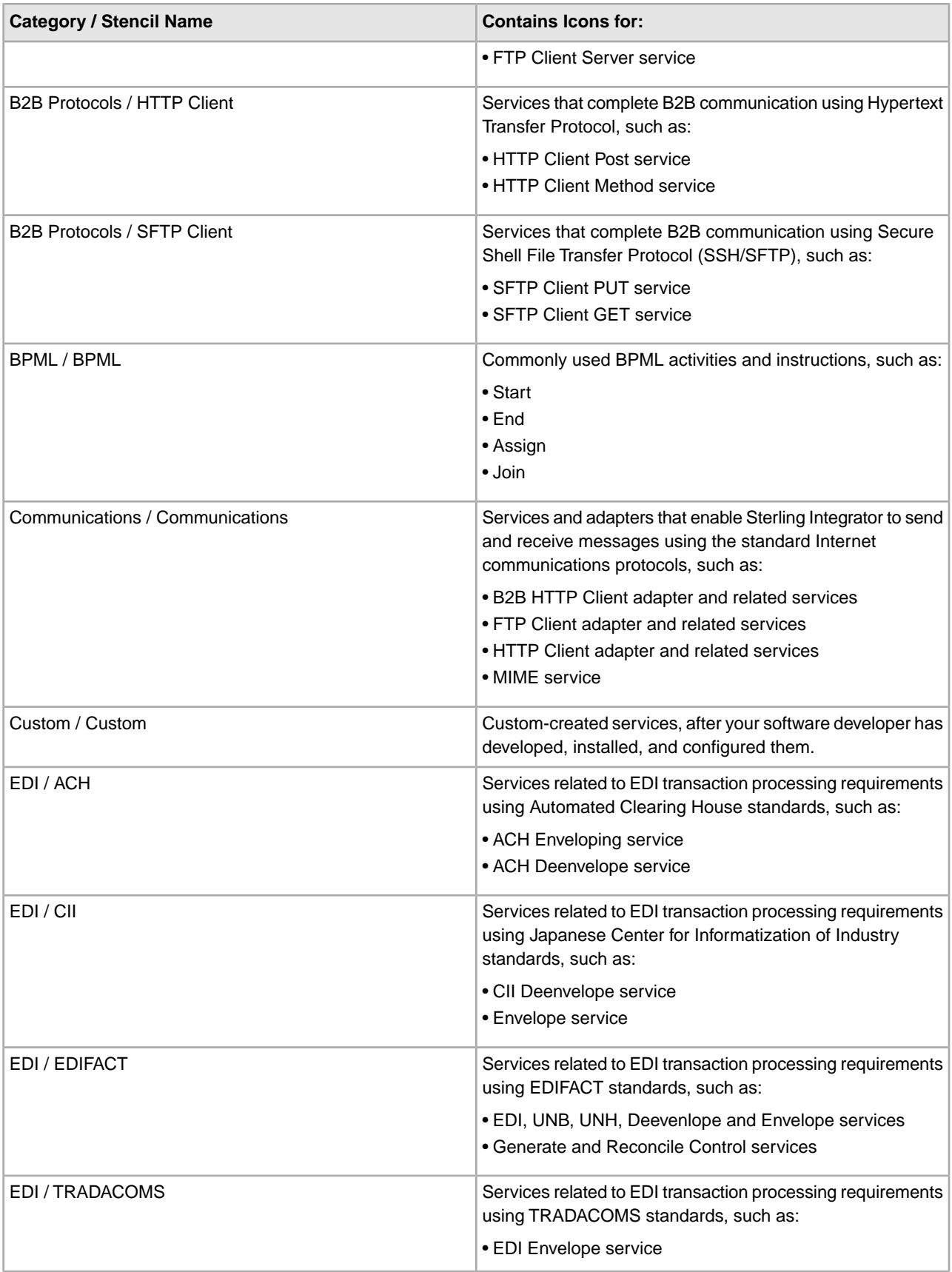

<span id="page-23-0"></span>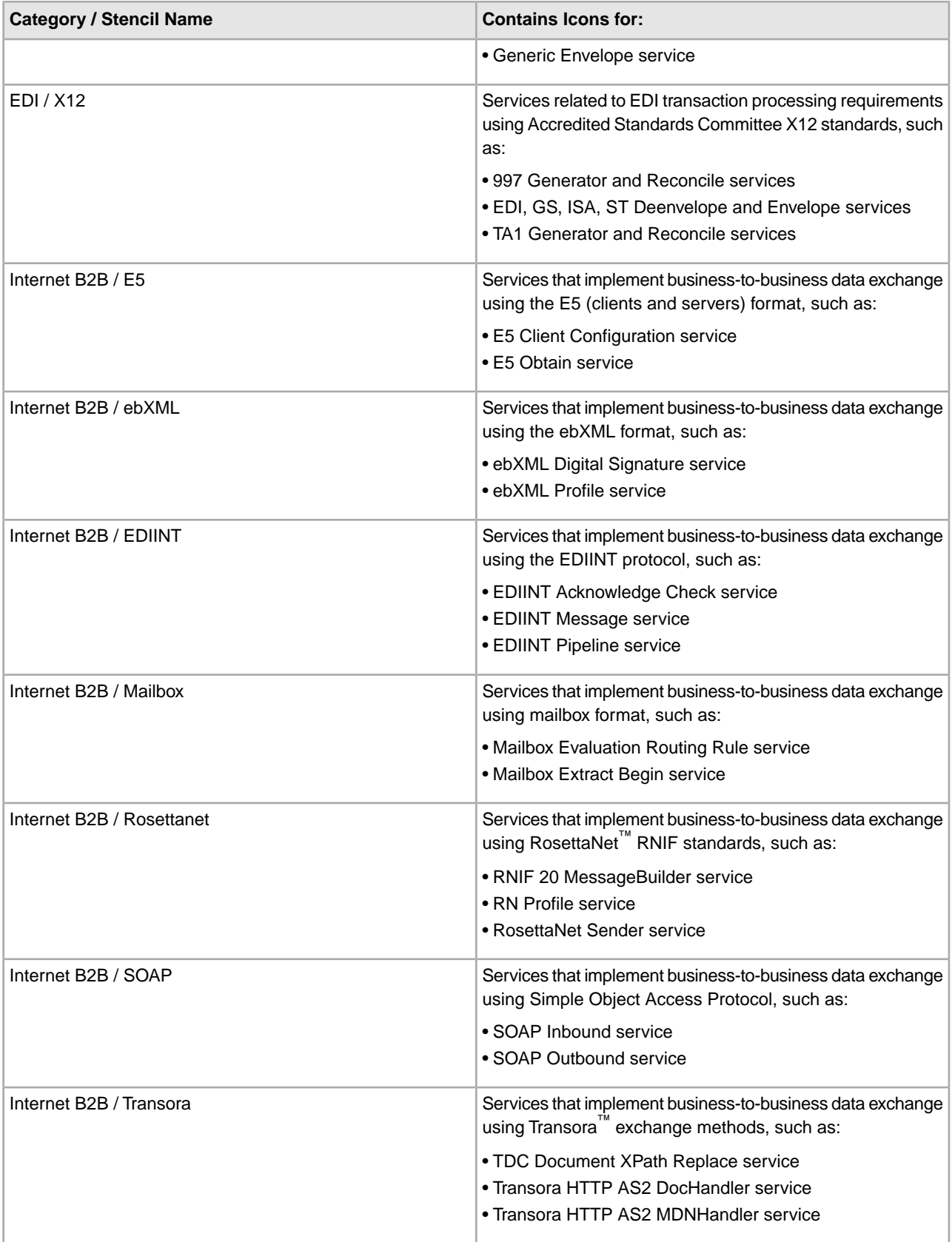

<span id="page-24-4"></span><span id="page-24-3"></span><span id="page-24-2"></span><span id="page-24-1"></span><span id="page-24-0"></span>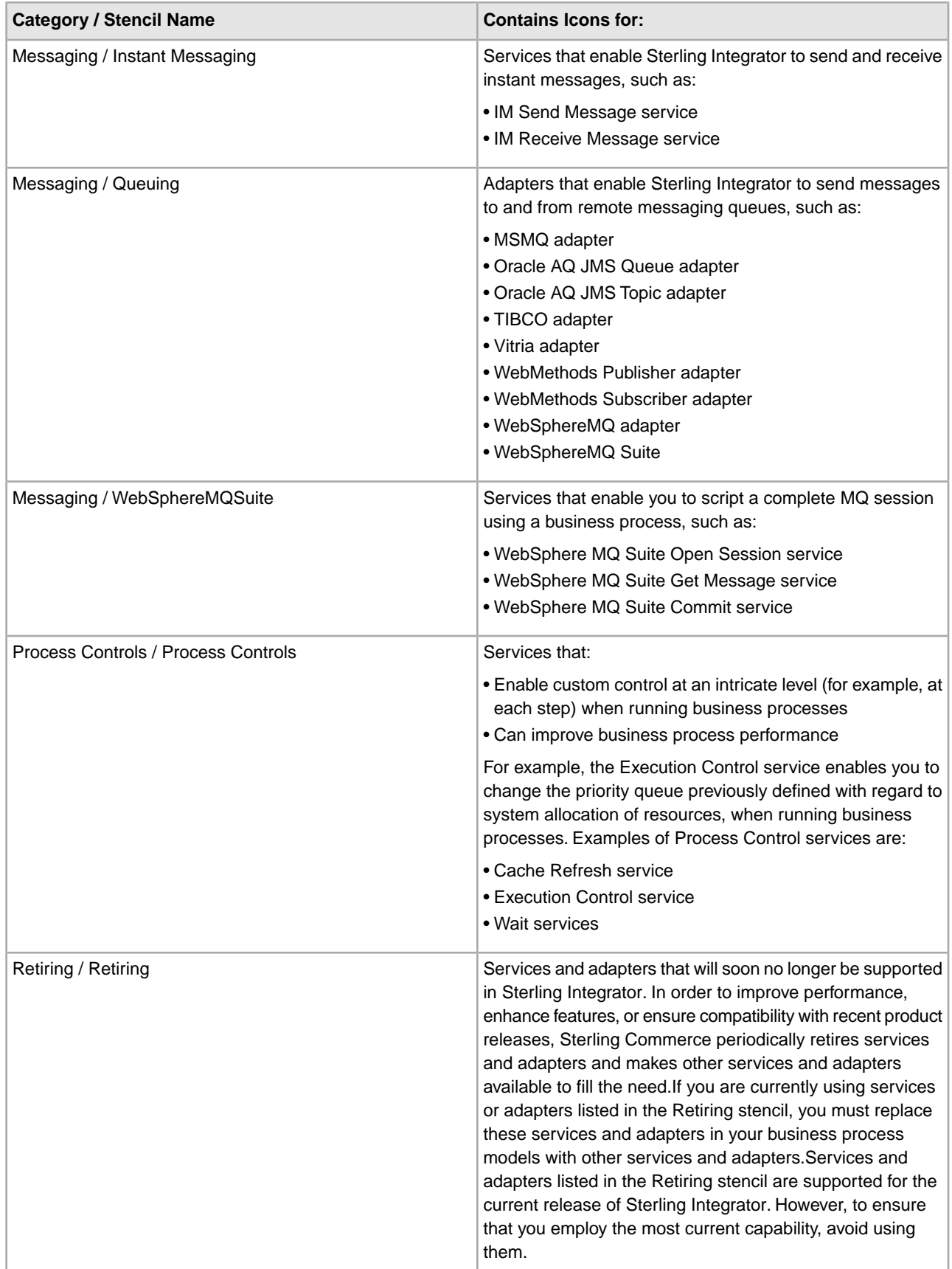

<span id="page-25-4"></span><span id="page-25-3"></span><span id="page-25-2"></span><span id="page-25-1"></span><span id="page-25-0"></span>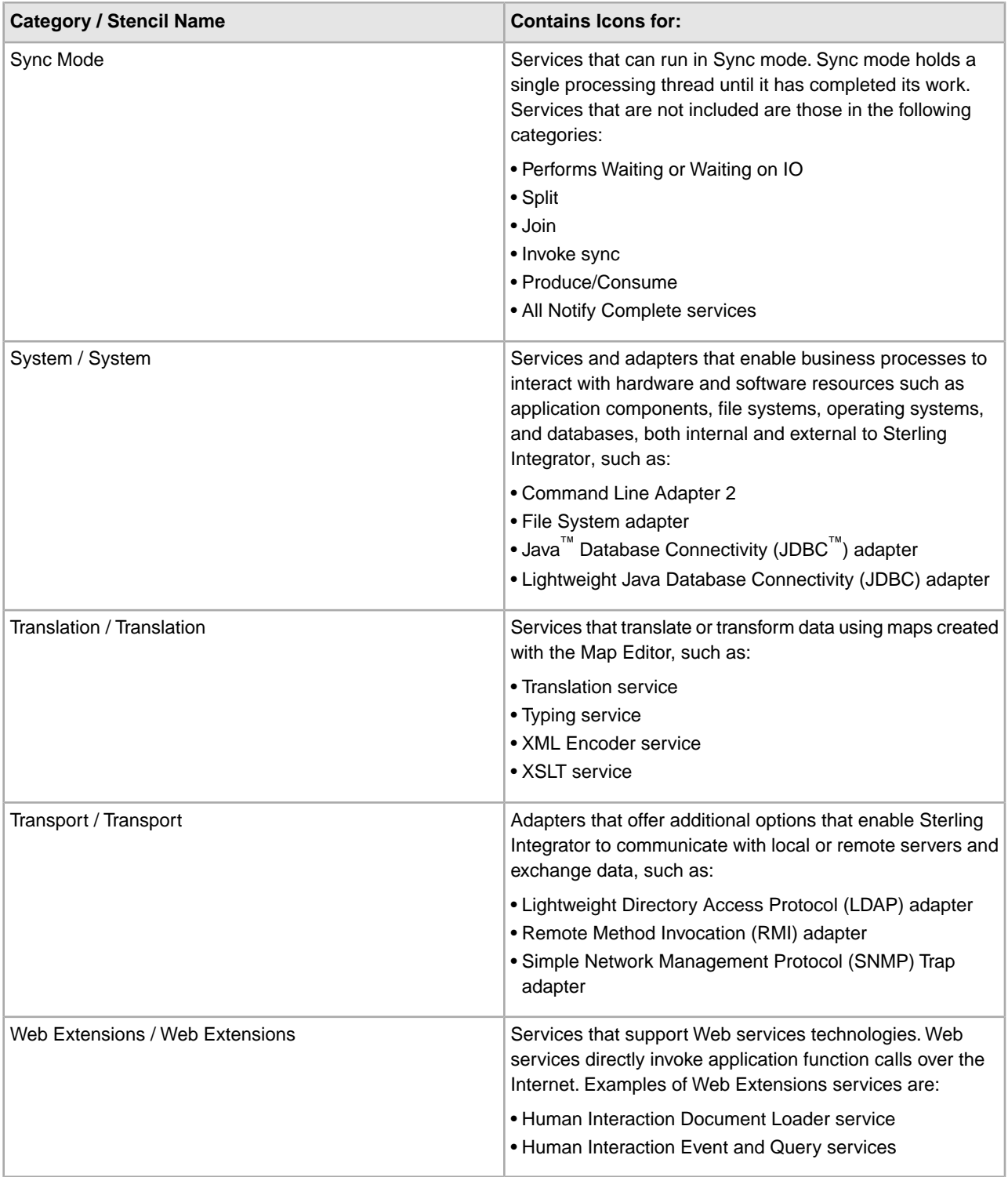

# **XPath Expression Builder**

<span id="page-26-1"></span><span id="page-26-0"></span>**Note:** This topic assumes familiarity with XML Path language (XPath). If you need more information about XPath, see the World Wide Web Consortium at www.w3c.org and the Business Process Modeling Language (BPML) documentation.

The XPath Expression Builder makes creating XPath expressions to use in your business process models more convenient. Function and token menus enable you to select the functions and tokens to build an expression.

The following figure shows the XPath Expression Builder. For more information, see *Defining and Assigning Rules and Conditions* under *Managing Business Processes*.

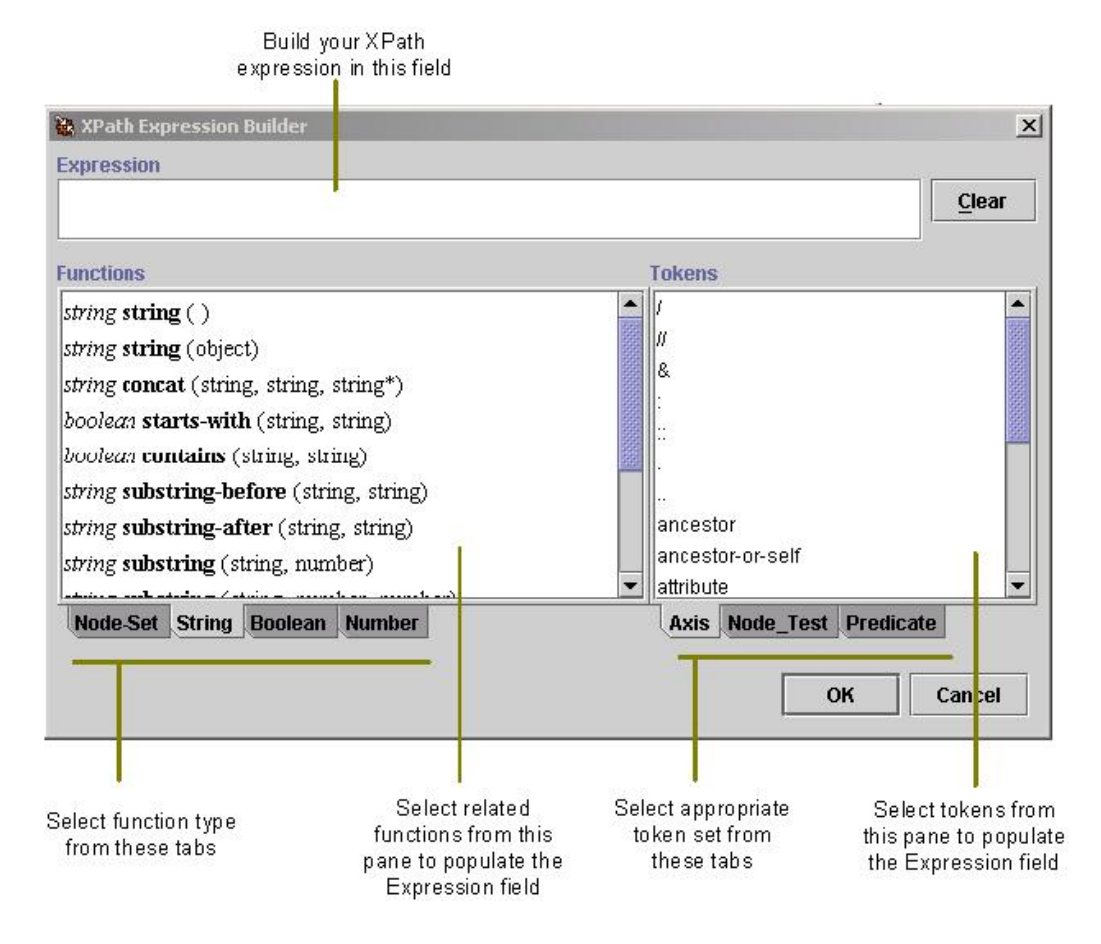

The Expression Builder provides descriptive information to help you make your choices:

- When you mouse over a function or token, pop-up help describes the selection.
- Function selections are comprised of two parts. The first part, in italics, is descriptive of the function. The second part, in bold text, is the actual code for the XPath function you are selecting. For example, the *number* **last** ( ) function selection indicates that the **last** function returns a number.

The following figure shows a pop-up description and indicates the parts of a function selection:

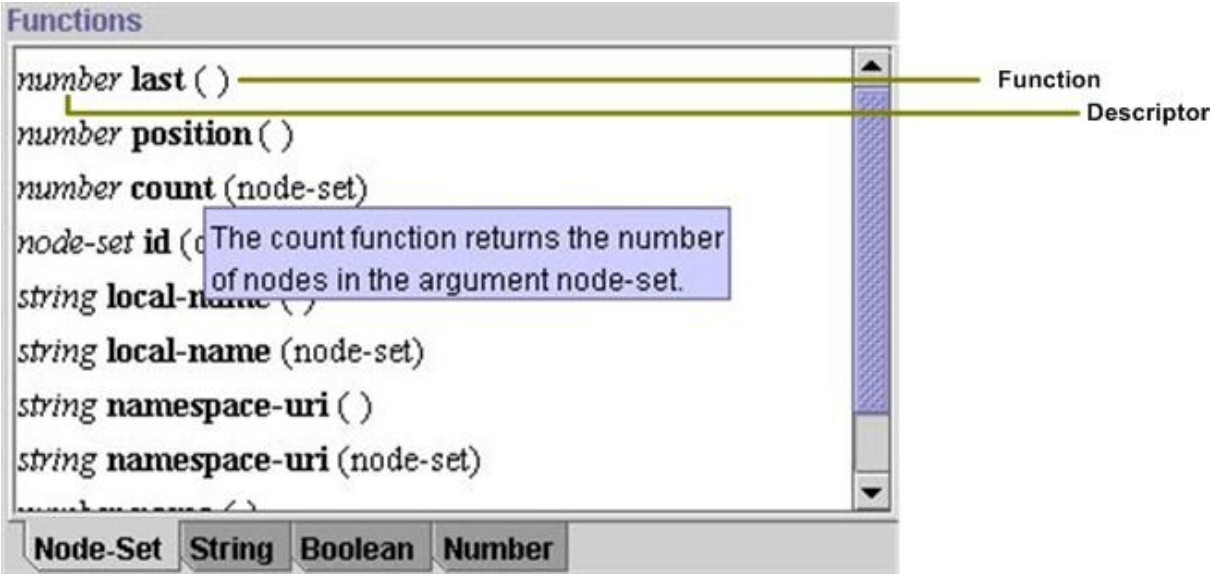

<span id="page-27-3"></span>The XPath Expression Builder supports several function types and token sets. To build XPath expressions, you must be familiar with the expression type you need and understand the functions and tokens used in the expression types. For descriptions of XPath function types and tokens, view the XPath Tutorial at *<http://www.w3c.org>*.

Remember that you cannot use functions and tokens in Sterling Integrator that are not supported in the XPath Expression Builder, with the following exceptions:

- <span id="page-27-0"></span>• DocToDOM
- DOMToDoc

<span id="page-27-1"></span>For information about these exceptions, see the *BPML documentation*.

The following table describes the function types supported by the XPath Expression Builder:

<span id="page-27-2"></span>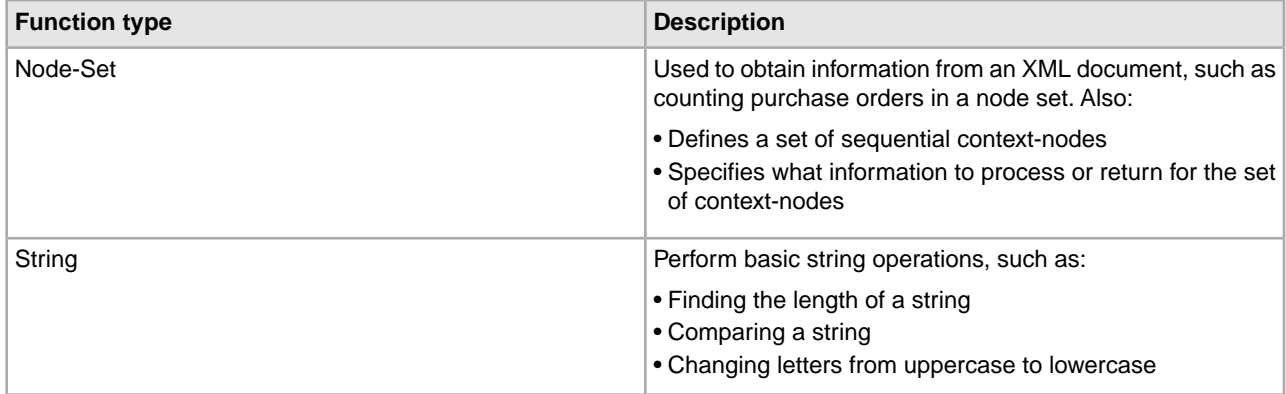

<span id="page-28-4"></span><span id="page-28-2"></span>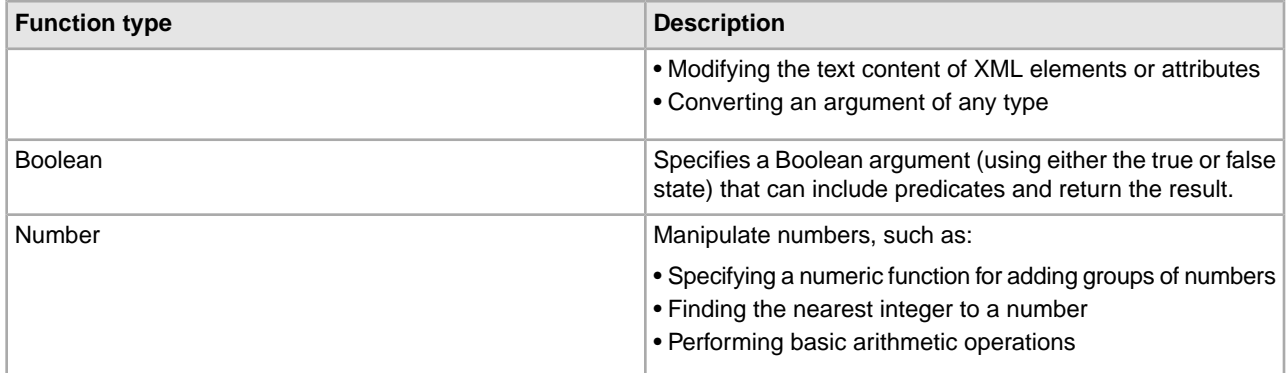

The following table describes the three token sets supported by the XPath Expression Builder:

<span id="page-28-3"></span><span id="page-28-1"></span><span id="page-28-0"></span>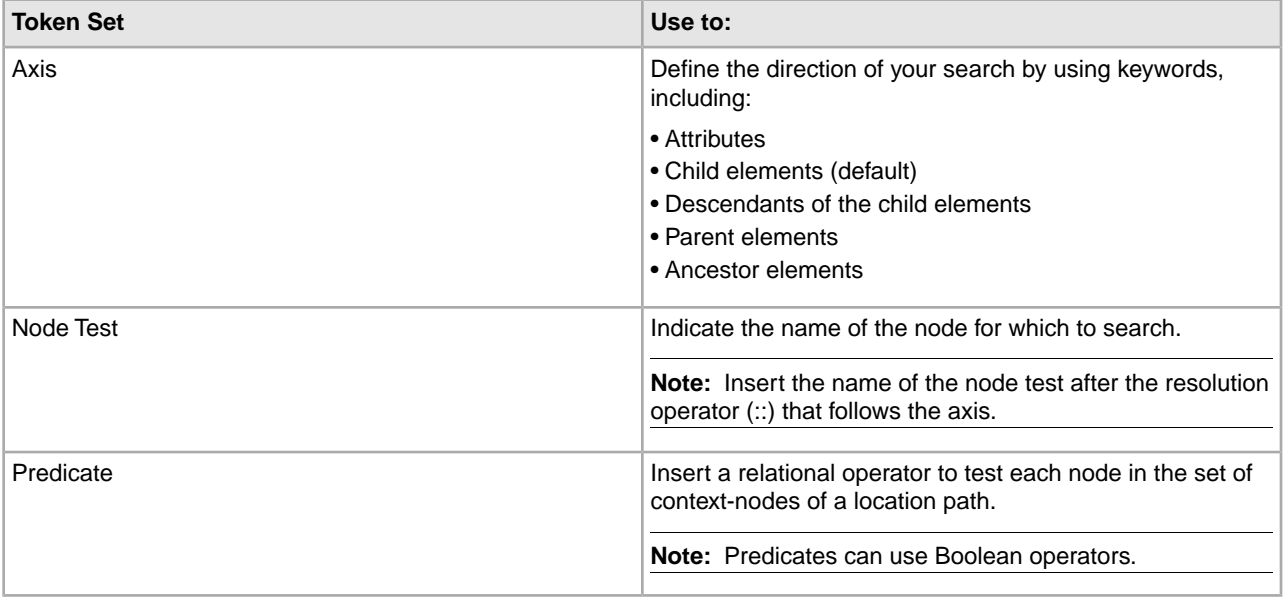

## **Annotation Tool**

<span id="page-29-1"></span><span id="page-29-0"></span>The Annotation tool enables you to add customized comments such as descriptive names or explanations, for your reference, to the icons in the graphic display of your business process models.

The Graphical Process Modeler (GPM) automatically includes annotations with all icons. When you pause with your mouse arrow over an icon or the name of an icon in the workspace, the annotation for the icon pops up. Using the Annotation tool, you can modify the annotations so that they are more useful for you.

The following figure illustrates an annotation in a simple business process model:

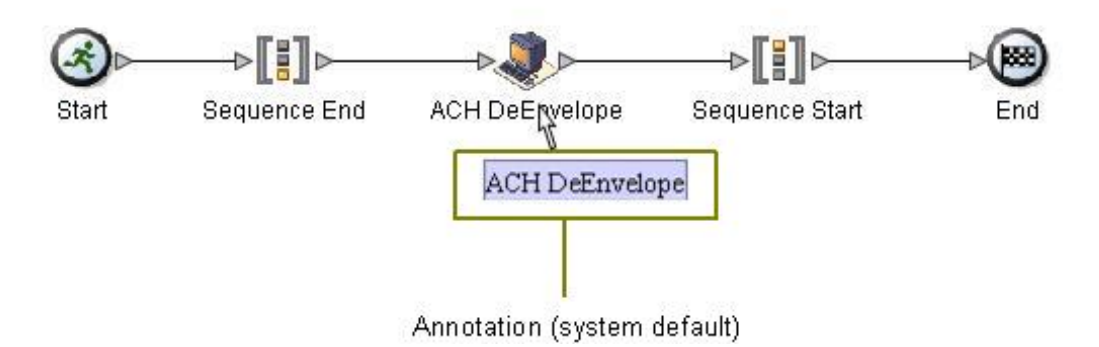

The GPM does not store annotations in the Business Process Modeling Language (BPML) content of a business process model, therefore, they display only in the GPM representation of a business process model, not in the source BPML. For the same reason, if you edit and save a process model directly in the source BPML, the annotations will no longer be part of the business process model.

# <span id="page-30-0"></span>**Uninstall the Graphical Process Modeler**

<span id="page-30-1"></span>If you have more than one copy of the Graphical Process Modeler (GPM) installed—for example, if you have installed a copy to use for testing and a copy to use for production—you can remove a copy of the GPM using the Java Cache Viewer.

To remove a copy of the GPM:

- 1. From the Windows **Start** menu, select **Run**.
- 2. Type javaws -viewer and click **OK**. The **Java Cache Viewer** appears.
- 3. From the **Application** column, select the **Modeler** (or the copy of the GPM) that you want to remove.
- 4. Click the **Remove selected items** button (the red X). The selected copy of the GPM is removed from the client computer.

# **Copyright**

© Copyright 2012 Sterling Commerce, Inc. All rights reserved. Additional copyright information is located on the Sterling Integrator 5.0 Documentation Library: *<http://www-01.ibm.com/support/docview.wss?uid=swg27023835>*

### **Index**

#### **A**

adapters for B2B Protocols, icons in GPM [22](#page-21-1) for communications protocols, icons in GPM [23](#page-22-0) for messaging, icons in GPM [25](#page-24-0) for transport, icons in GPM [26](#page-25-0) retiring, icons in GPM [25](#page-24-1) to applications, icons in GPM [22](#page-21-2) updating GPM to display new [21](#page-20-3) aligning elements on workspace [16](#page-15-1) All Services stencil, GPM [22](#page-21-3) annotation, adding to icon in GPM [30](#page-29-1) Applications stencils, GPM [22](#page-21-2) Axis token set, XPath [29](#page-28-0)

### **B**

B2B Protocols stencils, GPM [22](#page-21-1) BPML activities descriptions [23](#page-22-1) icons [23](#page-22-2) stencil, GPM [23](#page-22-2) viewing source code in GPM [16](#page-15-2) business process adapter icons [21](#page-20-4) annotations in [30](#page-29-1) creating name-value pairs [20](#page-19-0) layer [15](#page-14-1) nested layer [15](#page-14-2) node [15](#page-14-3) service icons [21](#page-20-4) subflow [15](#page-14-2) business process model beginning a new one in GPM [12](#page-11-1) view source code [14](#page-13-0)

### **C**

Communications stencil, GPM [23](#page-22-3) Consume editor, GPM [19](#page-18-1) Custom Services stencil, GPM [23](#page-22-4)

#### **E**

Edge editor, GPM [19](#page-18-2) EDI stencil, GPM [23](#page-22-5) Edit menu, GPM [14](#page-13-1) element editors, GPM Consume editor [19](#page-18-1) Edge editor [19](#page-18-2) Produce editor [19](#page-18-3)

element editors, GPM *(continued)* Property editor [19](#page-18-4) Service editor [20](#page-19-1) ERP stencil [22](#page-21-2) error message, viewing in GPM [16](#page-15-3) error values, assigning in Property editor [19](#page-18-4)

### **F**

function types, XPath [28](#page-27-0)

### **G**

Go to (view) command, GPM [15](#page-14-4) Graphical Process Modeler view source code [16](#page-15-2) Graphical Process Modeler (GPM) about [3](#page-2-1) annotation, adding to icon [30](#page-29-1) Auto Layout command [16](#page-15-1) beginning a new process model [12](#page-11-1) customizing display [16](#page-15-4) Edit menu [14](#page-13-1) element editors page location [14](#page-13-2) Go To (view) command [15](#page-14-4) Grid command [16](#page-15-5) installing [8](#page-7-2) interface components [12](#page-11-2) interface introduction [12](#page-11-3) layers [14](#page-13-3), [15](#page-14-5) navigating [14](#page-13-3) menu bar definition [14](#page-13-4) navigating among subflows within a process model [15](#page-14-4) Navigation pane [14,](#page-13-3) [16](#page-15-6) about [14](#page-13-3) display or hide [16](#page-15-6) nodes [14,](#page-13-3) [15](#page-14-5) navigating [14](#page-13-3) Output pane about [14](#page-13-2) display or hide [16](#page-15-3) Refresh Services command [21](#page-20-3) service and adapter icons [21](#page-20-4) shortcut commands [16](#page-15-7) starting [10](#page-9-1) status bar about [14](#page-13-5) display or hide [16](#page-15-8) stencils definition [13](#page-12-0) descriptions [21](#page-20-4)

Graphical Process Modeler (GPM) *(continued)* system requirements [7](#page-6-1) toolbar [16](#page-15-7) uninstalling [31](#page-30-1) updates [8](#page-7-2) viewing source code [16](#page-15-2) viewing validation messages [16](#page-15-3) workspace [14](#page-13-0) XPath Expression Builder [27](#page-26-1) Zoom command [16](#page-15-9)

### **I**

Internet B2B stencil, GPM [24](#page-23-0)

### **L**

layers navigating [14](#page-13-3) layers, GPM [15](#page-14-5)

#### **M**

Messaging stencil, GPM [25](#page-24-2)

#### **N**

name-value pairs, creating in Service editor [20](#page-19-0) Navigation pane about [14](#page-13-3) GPM [16](#page-15-6) nested layer [15](#page-14-2) next flow view, GPM [15](#page-14-4) Node Test token set, XPath [29](#page-28-1) node-set [28](#page-27-1) nodes, GPM [15](#page-14-3) nodes, navigating [14](#page-13-3) number expression [29](#page-28-2)

### **O**

Output pane about [14](#page-13-2) display or hide [16](#page-15-3)

#### **P**

Predicate token set, XPath [29](#page-28-3) previous flow view, GPM [15](#page-14-4) Process Controls stencil, GPM [25](#page-24-3) Produce editor, GPM [19](#page-18-3) Property editor, GPM [19](#page-18-4)

#### **R**

Refresh Services command, GPM [21](#page-20-3) Retiring stencil, GPM [25](#page-24-4)

### **S**

Service editor, GPM [20](#page-19-1) service icons [21](#page-20-4) services for communications protocols, icons in GPM [23](#page-22-0) for EDI, icons in GPM [23](#page-22-5) for Internet B2B, icons in GPM [24](#page-23-0) for Web Extensions, icons in GPM [26](#page-25-1) retiring, icons in GPM [25](#page-24-4) that enable custom controls, icons in GPM [25](#page-24-3) translation, icons in GPM [26](#page-25-2) shortcut commands, GPM toolbar [16](#page-15-7) source code, viewing [14](#page-13-0) status bar about [14](#page-13-5) display or hide [16](#page-15-8) stencils, GPM All services [22](#page-21-3) applications [22](#page-21-2) B2B Protocols [22](#page-21-1) BPML [23](#page-22-2) Communications stencil [23](#page-22-3) Custom Services [23](#page-22-4) definition [13](#page-12-0) descriptions [21](#page-20-4) EDI [23](#page-22-5) ERP [22](#page-21-2) FTP Client [22](#page-21-1) HTTP Client [22](#page-21-1) Internet B2B [24](#page-23-0) Messaging [25](#page-24-0) Process Controls [25](#page-24-3) refresh display [21](#page-20-3) Retiring [25](#page-24-4) Sterling [22](#page-21-2) System [26](#page-25-3) Translation [26](#page-25-2) Transport [26](#page-25-4) Web Extensions [26](#page-25-1) Sterling stencil, GPM [22](#page-21-2) string expression [28](#page-27-2) System stencil, GPM [26](#page-25-3)

### **T**

title bar, GPM [13](#page-12-1) token sets, XPath [28](#page-27-3), [29](#page-28-0) toolbar shortcut commands, GPM [14,](#page-13-6) [16](#page-15-7) Translation stencil, GPM [26](#page-25-2) Transport stencil, GPM [26](#page-25-4)

#### **V**

validation configuring automated [17](#page-16-1) turning off automated [17](#page-16-1) viewing related messages in GPM [16](#page-15-3)

### **W**

Web Extensions services stencil, GPM [26](#page-25-0) workspace activating [12](#page-11-1) aligning elements [16](#page-15-1) changing view magnification [16](#page-15-10) overview [14](#page-13-0)

### **X**

XML Path language (XPath) expression types [28](#page-27-3) token sets [28](#page-27-3)

XPath Boolean [29](#page-28-4) function types [28](#page-27-0) node-set [28](#page-27-1) number [29](#page-28-2) string [28](#page-27-2) XPath Expression Builder expression types [28](#page-27-3)

### **Z**

Zoom command, GPM [16](#page-15-9)